## How to sign-up for Connect account

- Visit <https://connect.fujitsugeneral.com/>
- Click on Contractor Sign Up

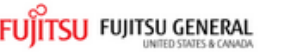

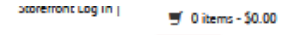

Enter your search text here.

**UNITARY PRODUCTS -AIRSTAGE H-SERIES -**AIRSTAGE J & V-SERIES -**WESTINGHOUSE SAVAIRE** 

## INTRODUCING AIRSTAGE H-SERIES formerly known as Halcyon.

#### **Tech Support**

### • Infinite Support

· Fujitsu Mobile Technician (App)

### **Warranty & Registration**

- Warranty Lookup
- · Product Registration

### **Tools & Resources**

#### · Infinite Comfort Pro

- Online Rebate Finder
- Mini-Split Brochure
- VRF Brochures
- · Unitary Brochures

#### **Programs**

 $\mathbf{Q}$ 

- Commercial Financing
- Consumer Financing
- · Infinite Assurance Plans
- · Elite Contractor Program
- · Premier Contractor Program

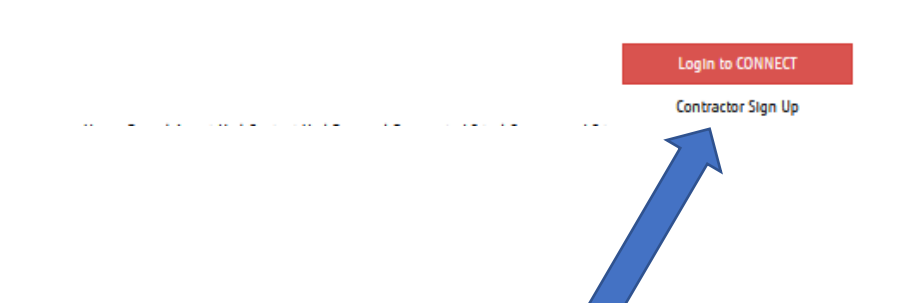

# Account type?

- Select an **Account Type**
	- *HVAC- Contractor*
	- *Facilities Management*

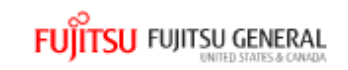

## Contractor Signup for a Fujitsu CONNECT Account

Please select one of the following to identify yourself and move through the questionnaire to complete the registration process

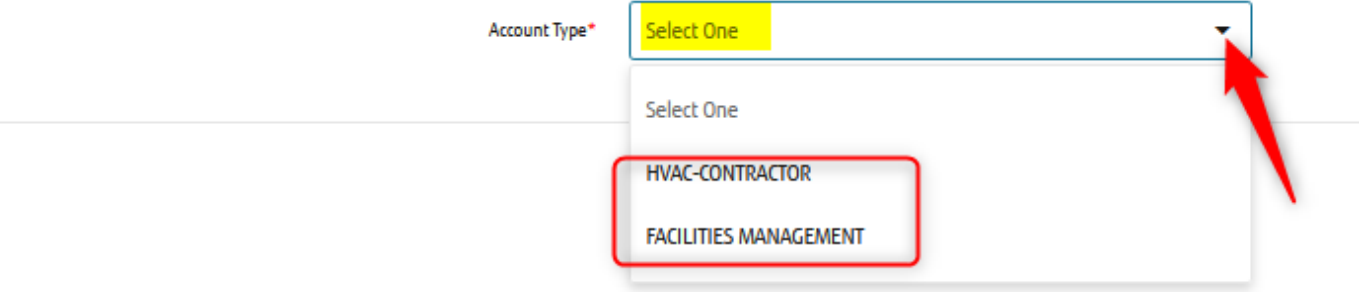

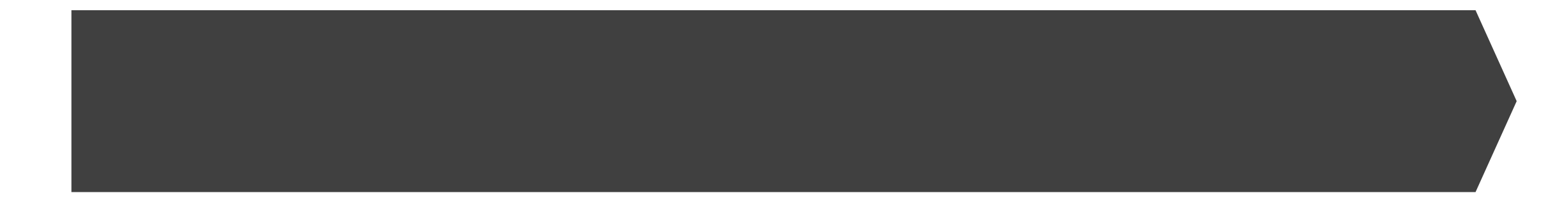

- Enter email address
- Enter postal code
- License is optional
- Check mark the box to agree to terms and conditions

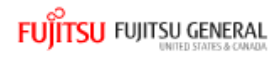

### Contractor Signup for a Fujitsu CONNECT Account

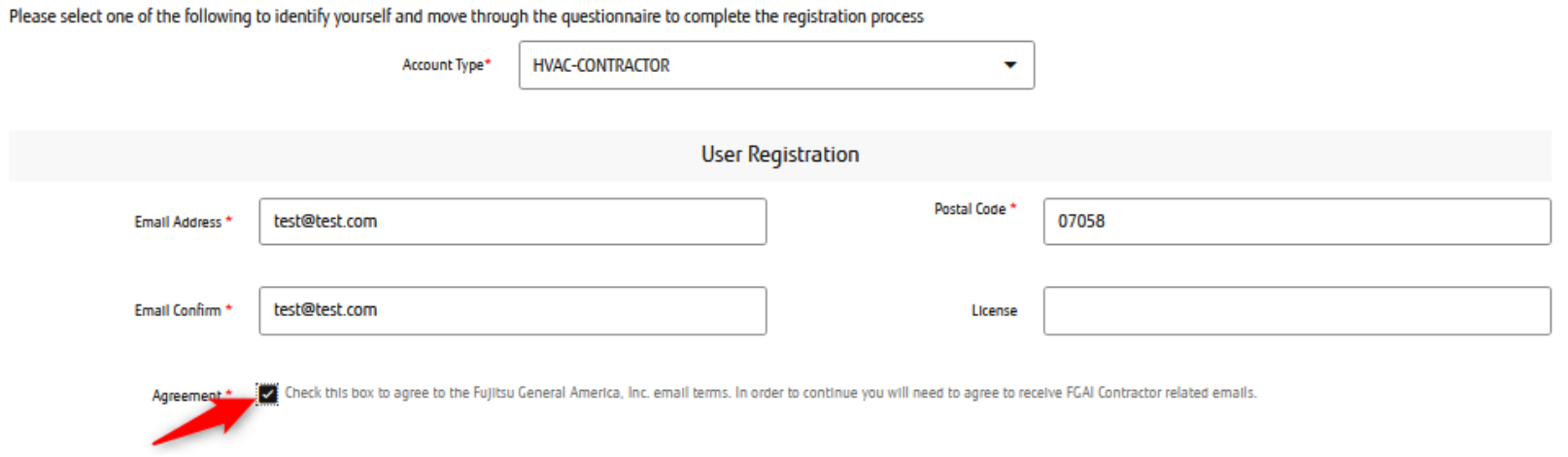

## Creating new company or registering a user?

- If registering new company account:
	- click on **Company doesn't exist – create a new listing.**
- If registering a user to an existing company already registered:
	- search for and select the company from drop down menu

### **FUITSU FUITSU GENERAL**

### Contractor Signup for a Fujitsu CONNECT Account

Please select one of the following to identify yourself and move through the questionnaire to complete the registration process

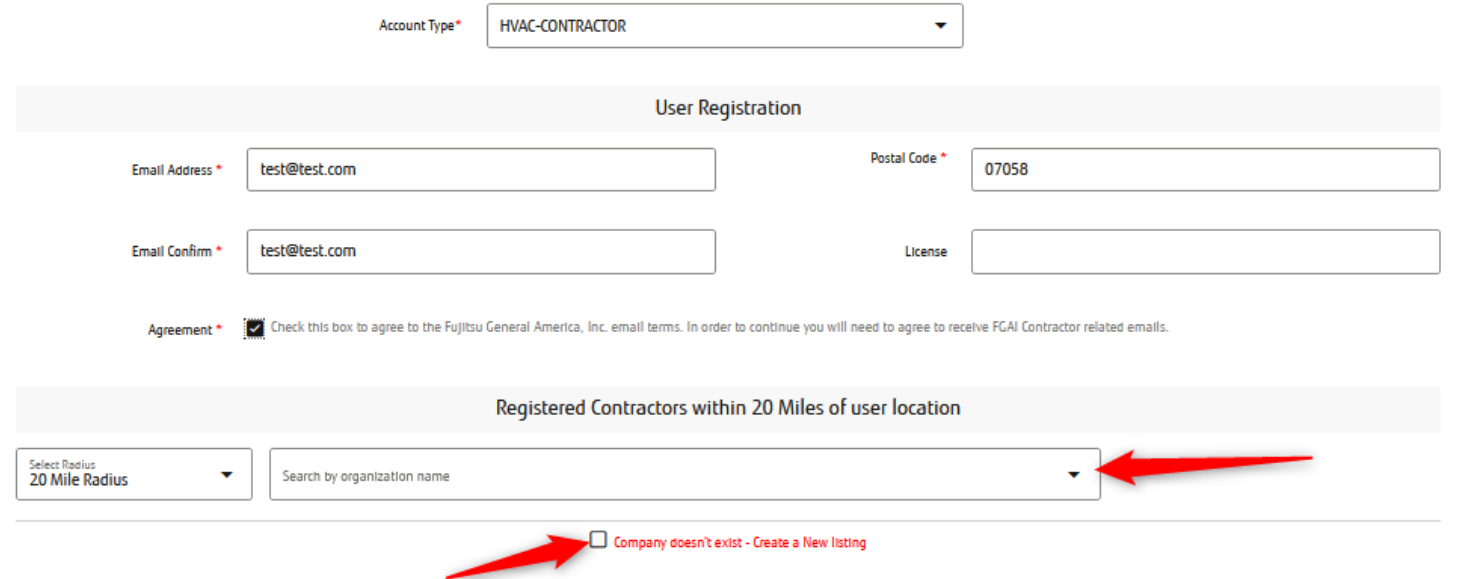

## Company doesn't exist – create new listing

- To Create a new listing and register new company account a form will appear after clicking on "**Company doesn't exist – create a new listing**"
- Complete the form:
	- Enter Company Name
	- Company Phone
	- Business address
	- Mailing address
- Click **Submit**
- Part 1 is complete now.
- Part 2: Next screen, you will register a user login for the company.

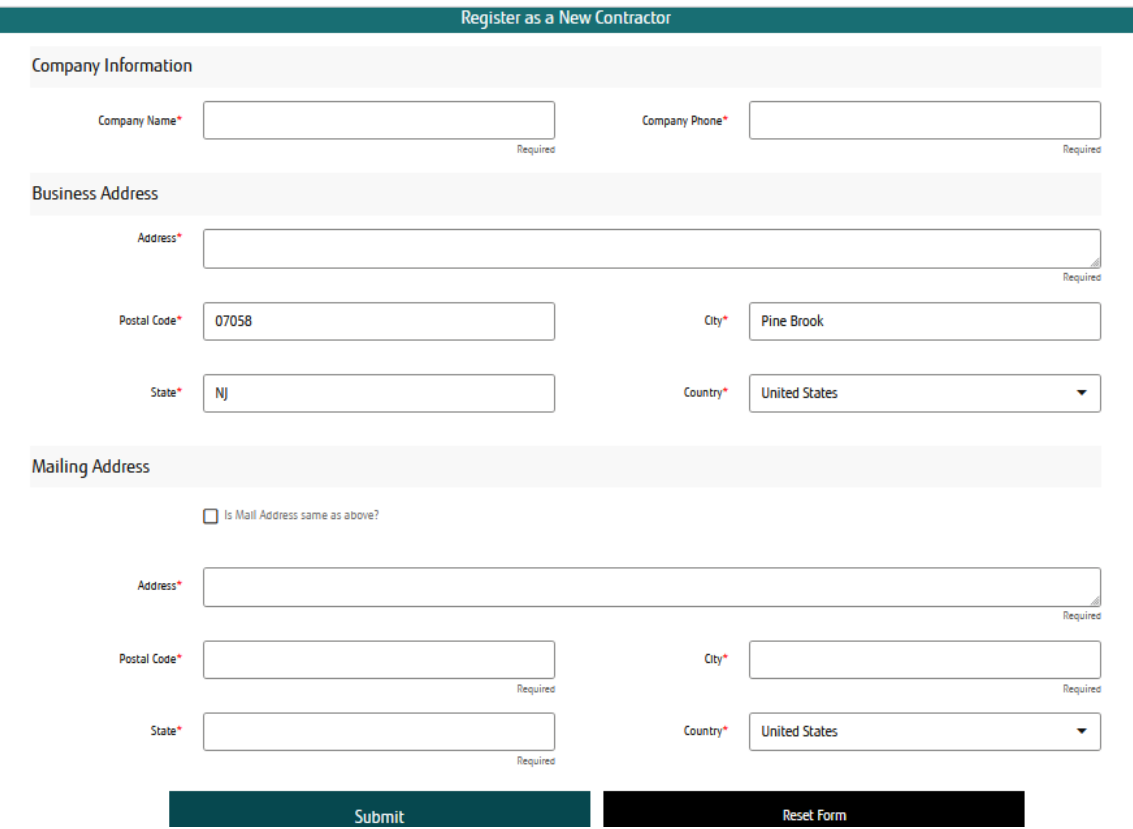

# Part 2: Register User Login

- After registering company information you will receive a message at top of screen that says "Successfully Submitted"
- Now you will need to register a user login for that account.
- When form is done loading complete the form and click **Submit**.

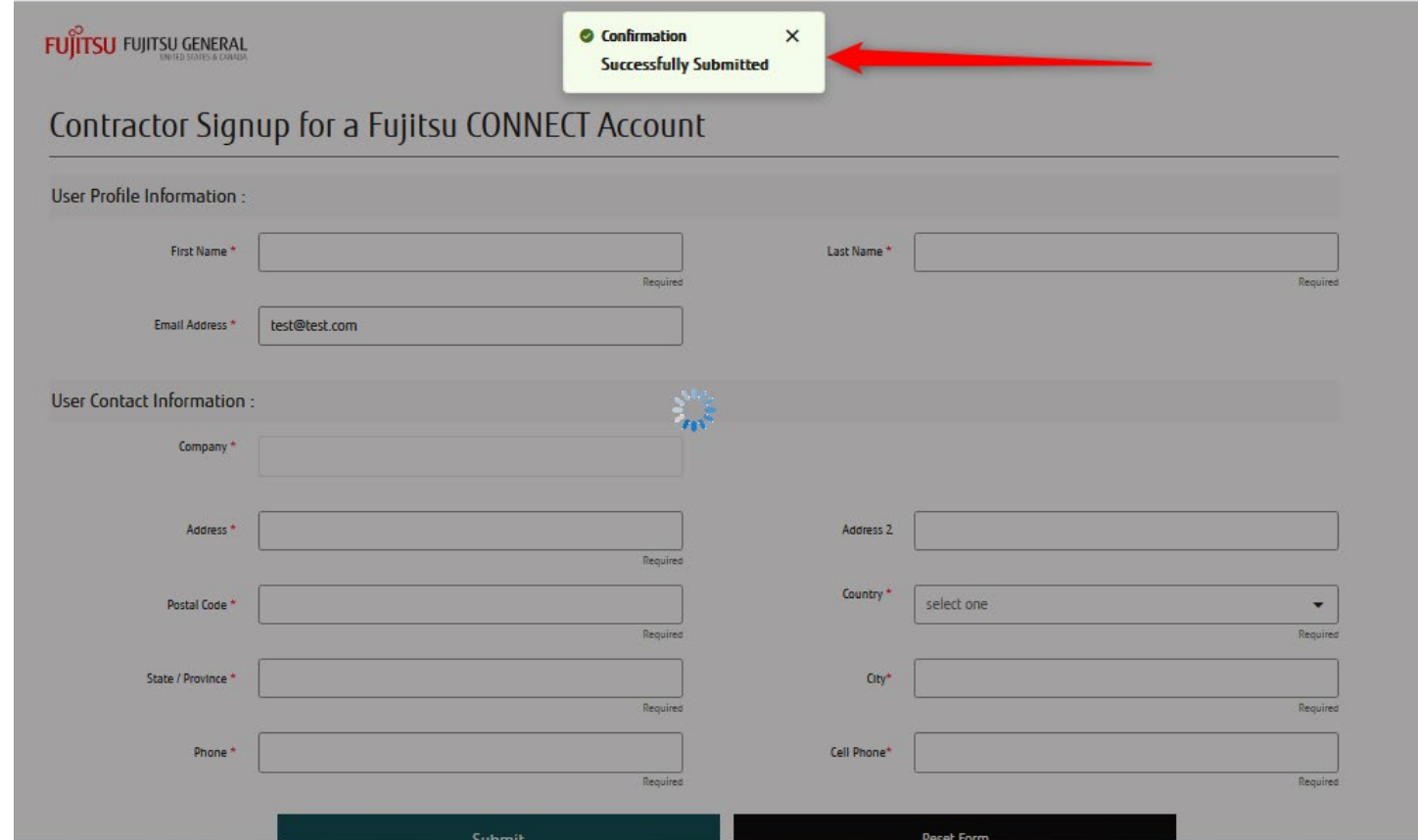

# Wait for automated password reset email

- After completing Part 2 and clicking **Submit** you will receive a notification at top of screen advising " Confirmation, User Added successfully".
- Within 48hrs. you will receive automated email with link to set your password. You will be unable to login till you receive the automated email, please remember to check your junk or spam folder.
- The automated password reset will come from email address [eprw.fa.sender@workflow.mail.us2.cloud.oracle.com](mailto:eprw.fa.sender@workflow.mail.us2.cloud.oracle.com)
- If you do not receive the password reset, please email [connectsupport@fujitsugeneral.com](mailto:connectsupport@fujitsugeneral.com)

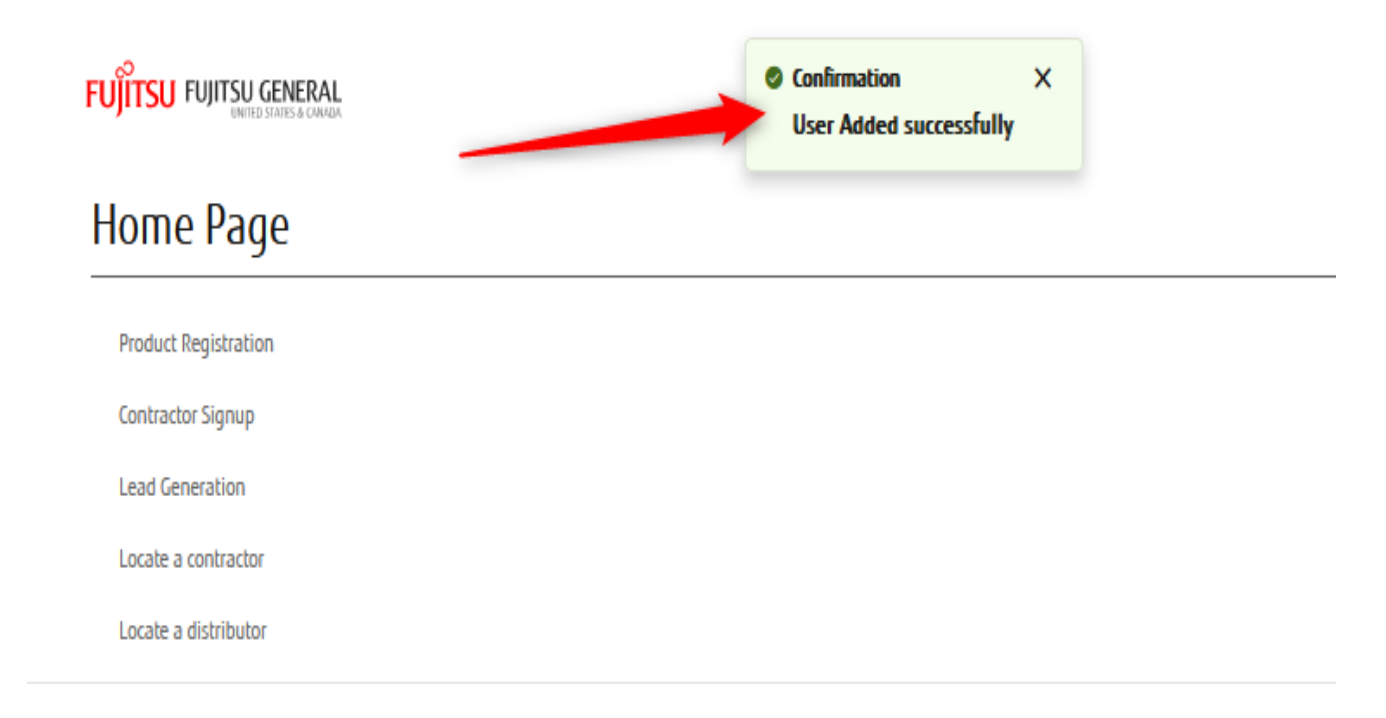

- For help with contractor sign-up please email [Connectsupport@fujitsugeneral.com](mailto:Connectsupport@fujitsugeneral.com)
- Contractor Tutorial videos: https://youtube.com/playlist?list=PL-uzL1sUtCJ3M\_utLvF9KshWJIIOQhiXQ